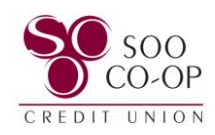

## <span id="page-0-0"></span>**Digital Banking eAlerts and User Alerts Guide**

- **Pages 2 5: [Creating, Editing, and Removing eAlerts \(Online Banking\)](#page-1-0)**
- **[Pages 6 9: Creating, Editing, and Removing eAlerts \(Mobile Banking\)](#page-5-0)**
- **[Pages 10 12: User Alerts \(Online Banking\)](#page-9-0)**
- **[Pages 13 14: User Alerts \(Mobile Banking\)](#page-12-0)**

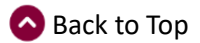

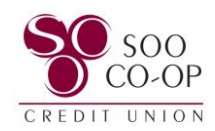

# <span id="page-1-0"></span>Creating, Editing, and Removing Online Banking eAlerts

eAlerts are created individually for each share.

To begin, click the share you wish to add an alert to. *You will need to repeat this process for each share you wish to have alerts.*

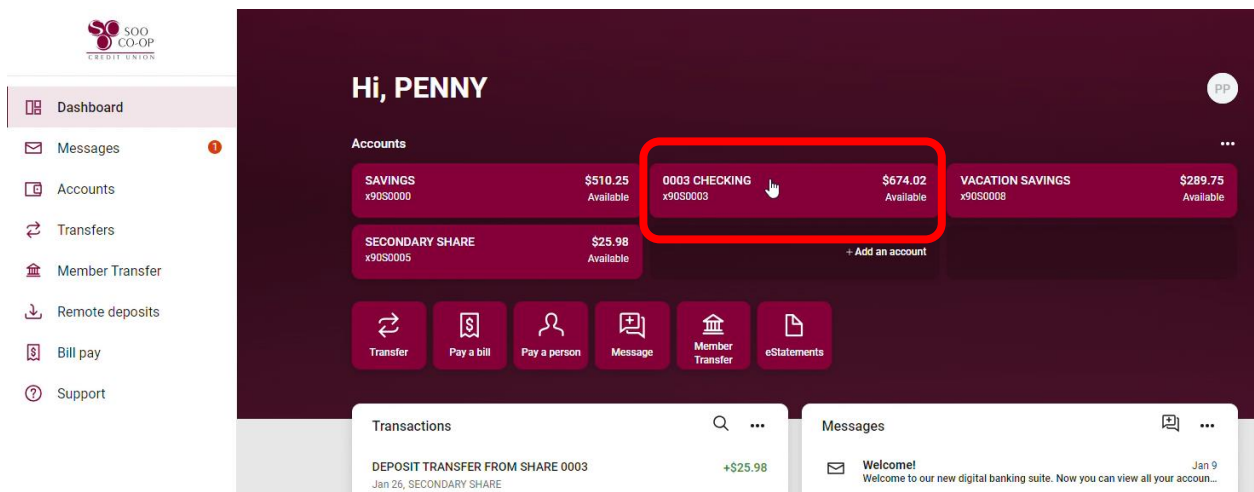

#### Select the **Alert Preferences** button.

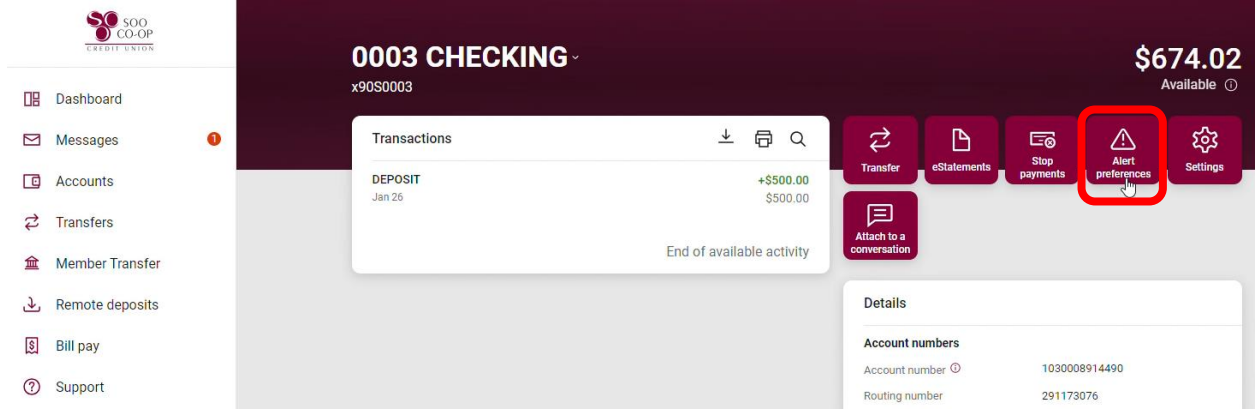

Click on the Balances, transactions, and deposits option.

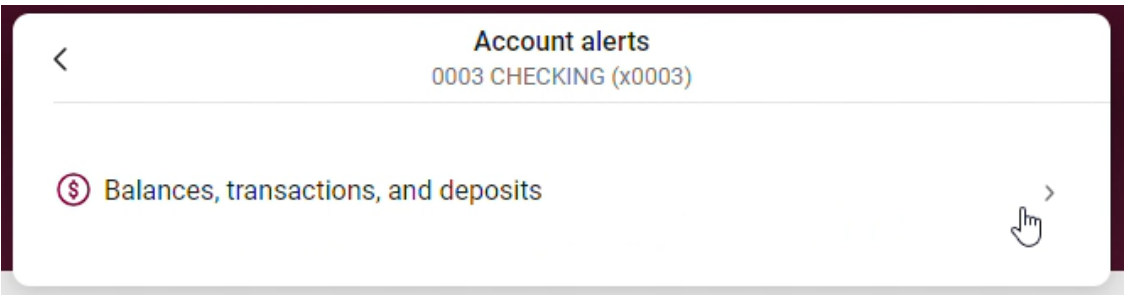

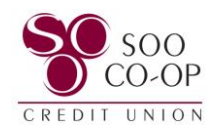

To create a **Balance Alert**, click balance and + Add Alert.

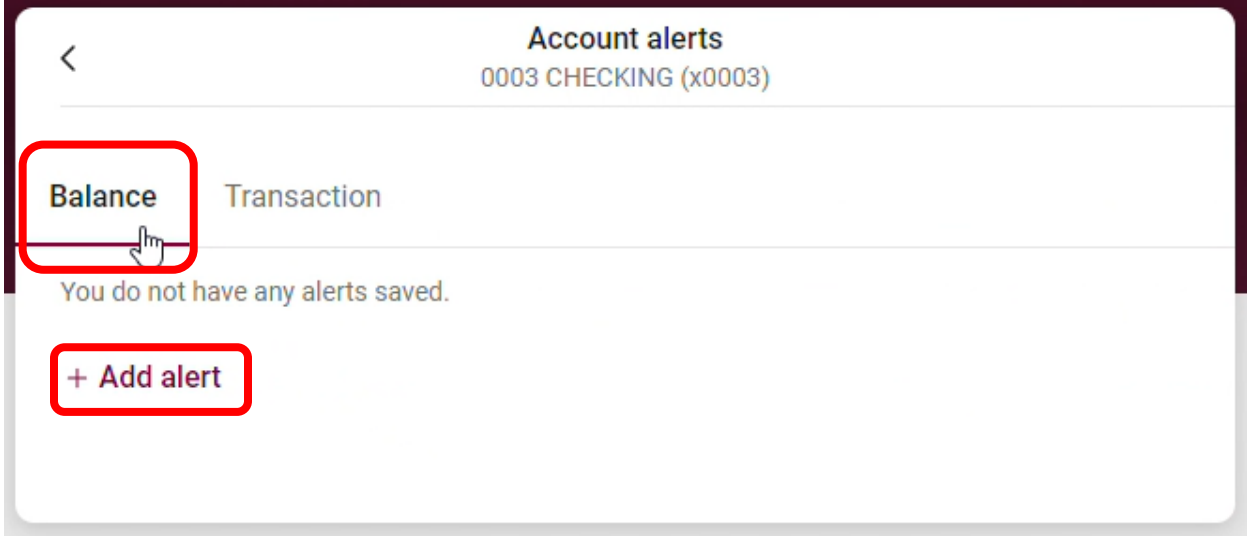

Under "Notify me when my balance is":

- Select if you want to be notified when your balance is under or over a specific amount. (1)
- Select the dollar amount you want to trigger the notification. (2)
- Select how you wish to be notified. (3)
- And Add Alert. (4)

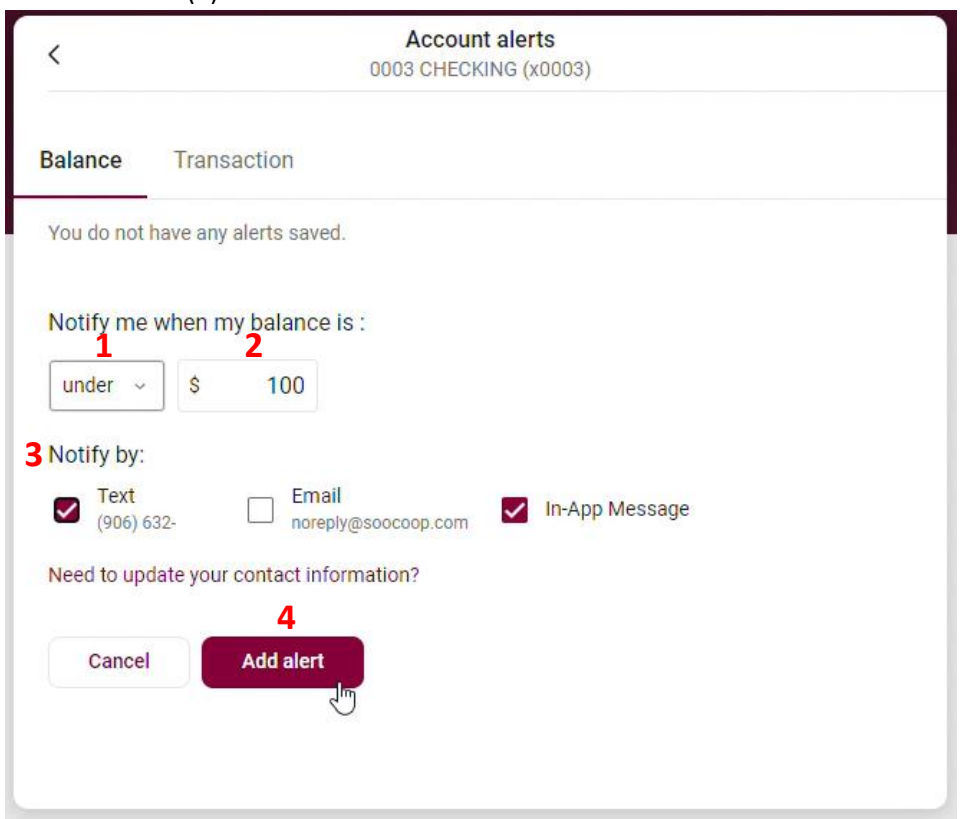

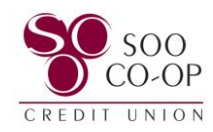

Click over to the **Transactions** tab to create alerts for specific transaction amounts.

- Select if you would like to be notified for Debits(withdrawals) or Credits(deposits). (1)
- Select the amount you would like to receive notification for. (2)
- Select how you wish to be notified. (3)
- And Add Alert (4)

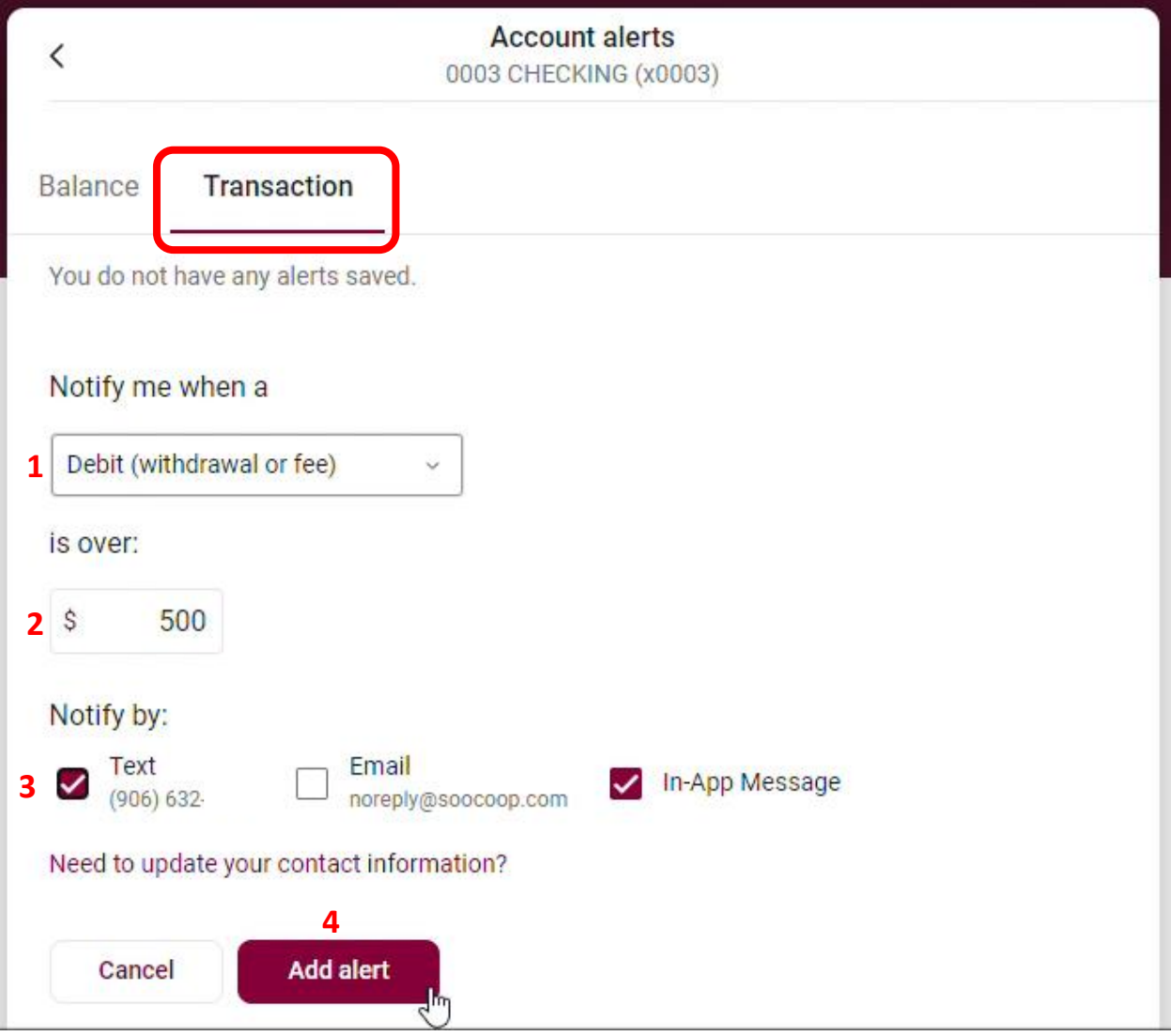

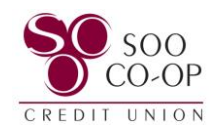

You can **make changes** or **delete** your alerts by clicking **Edit**.

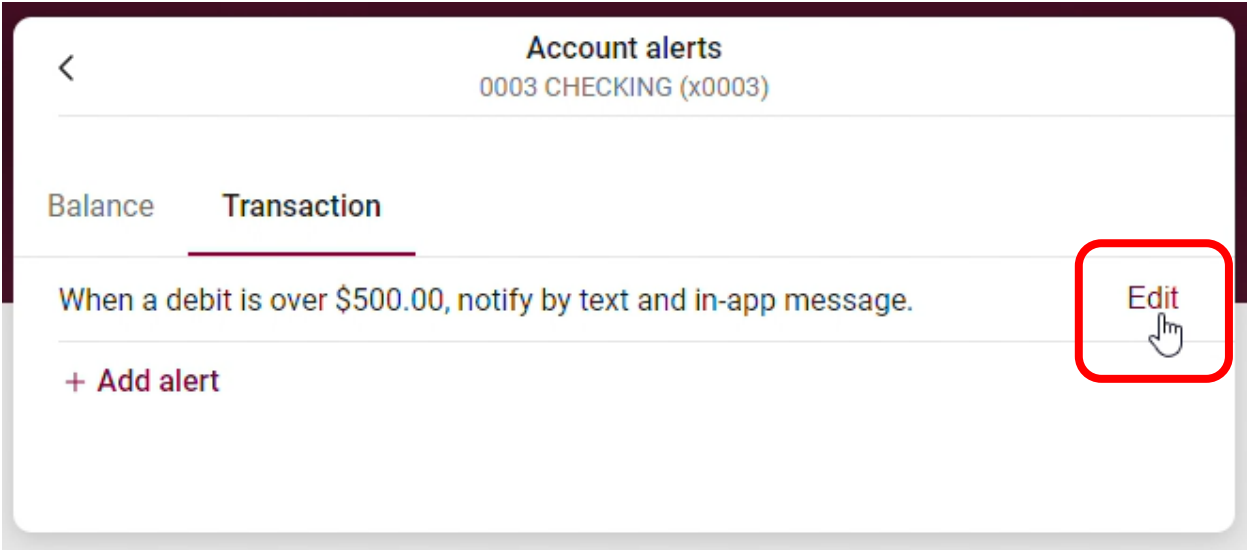

Make changes to your fields and **click save** if you wish to edit.

**Click the trash can icon to delete the alert.**

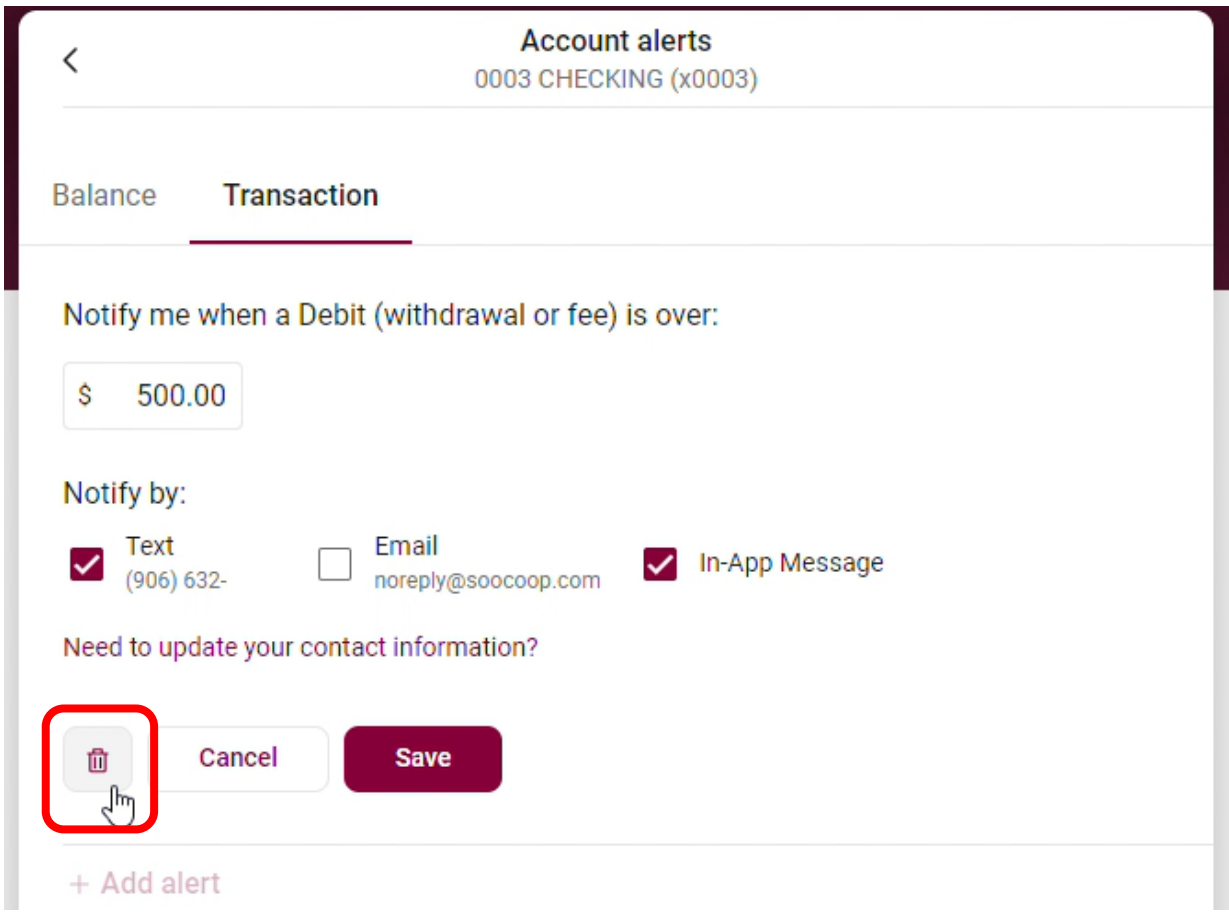

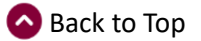

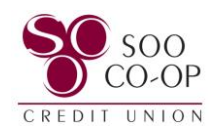

## <span id="page-5-0"></span>Creating, Editing, and Removing Mobile Banking eAlerts

eAlerts are created individually for each share.

To begin, **click the share** you wish to add an alert to.

*You will need to repeat this process for each share you wish to have alerts.*

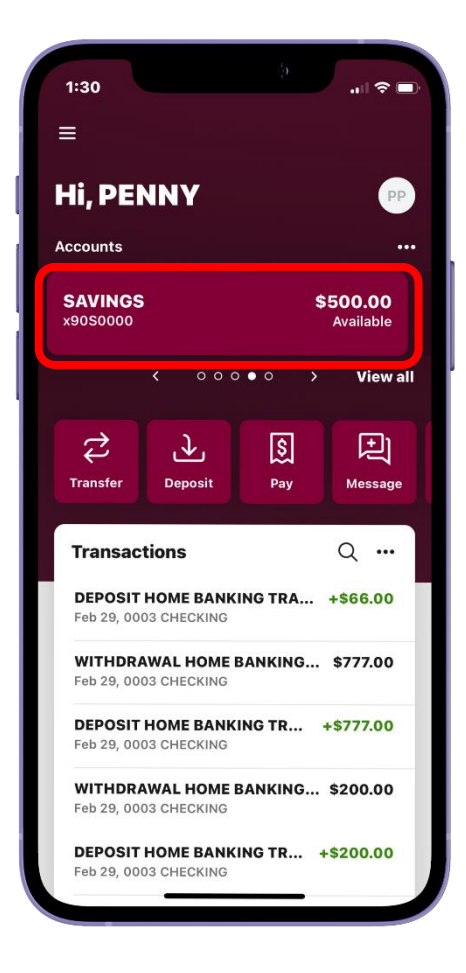

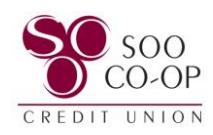

### Select the **Alert Preferences** button.

Choose to create an alert triggered by share **balance** or **transaction** amount.

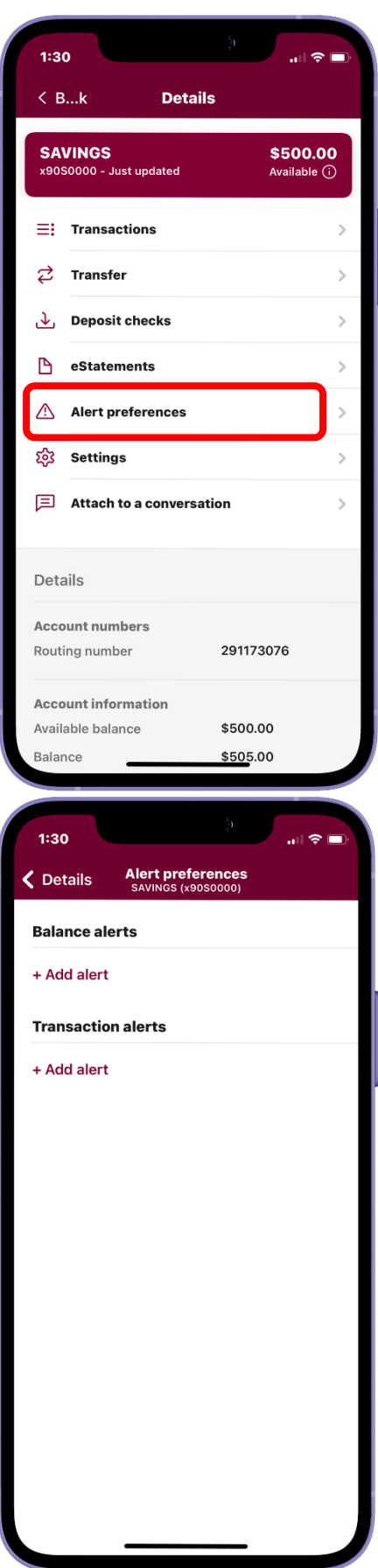

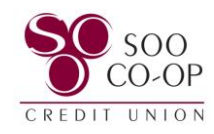

### **For a Balance alert:**

- Select to be notified when your balance is above or below a specific amount. (1)
- Select which balance amount you wish to trigger the alert. (2)
- Select how you wish to be notified. (3)
- And Add Alert. (4)

### **For a Transaction alert:**

- Select to be notified for Debits(withdrawals) or Credits(deposits). (1)
- Select the transaction amount you wish to trigger the alert. (2)
- Select how you wish to be notified. (3)
- And Add Alert. (4)

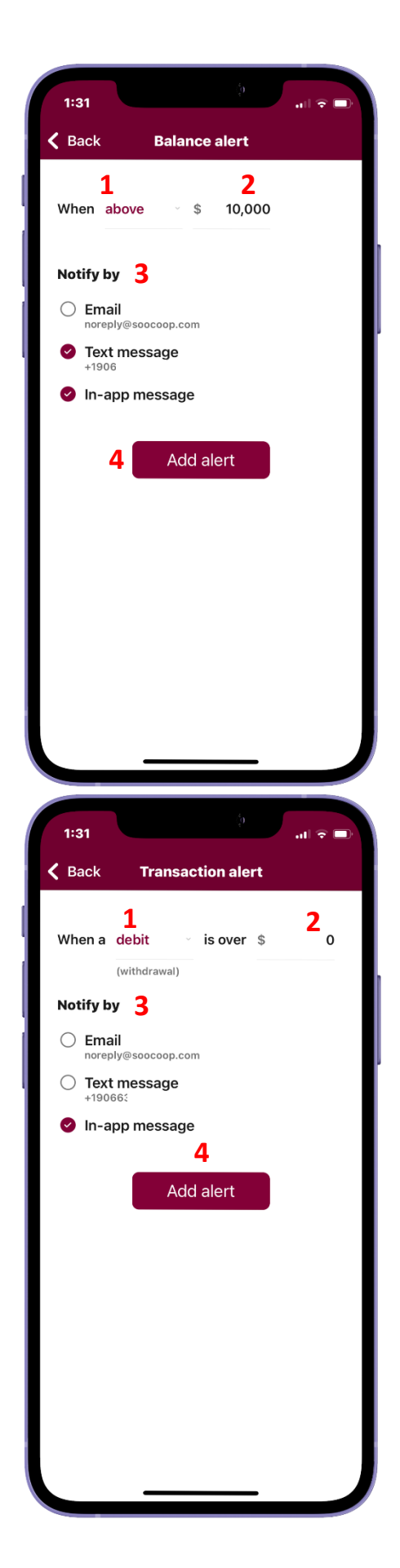

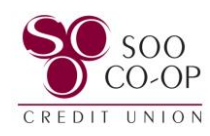

You can **make changes** or **delete** your alerts by clicking **Edit**.

Make changes to your fields and **click save** if you wish to edit.

**Click Remove** if you wish to delete the alert.

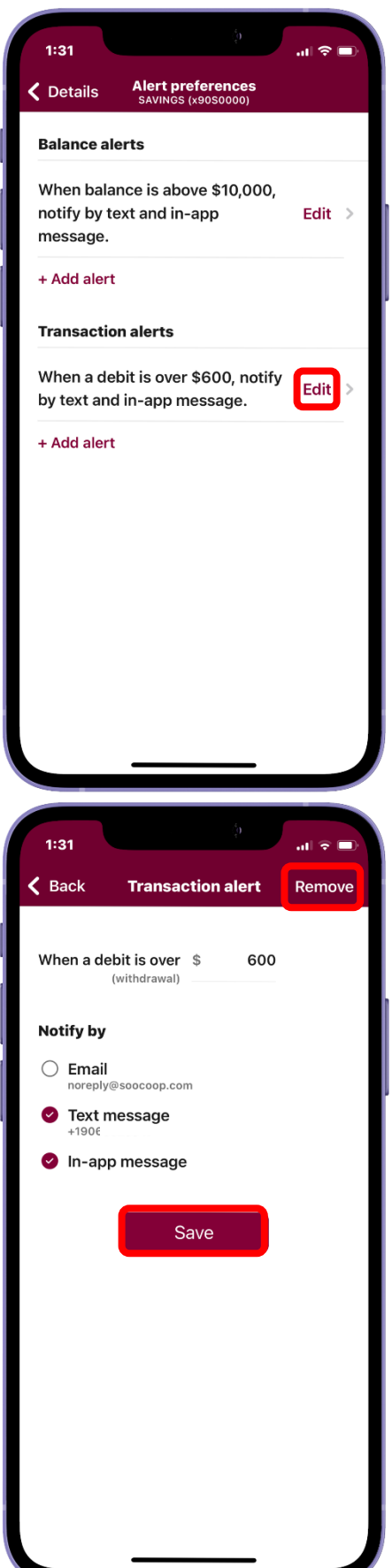

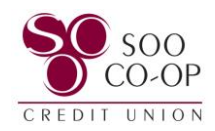

## <span id="page-9-0"></span>Online Banking User Alerts

To edit your user alerts, click your **profile** in the bottom left corner.

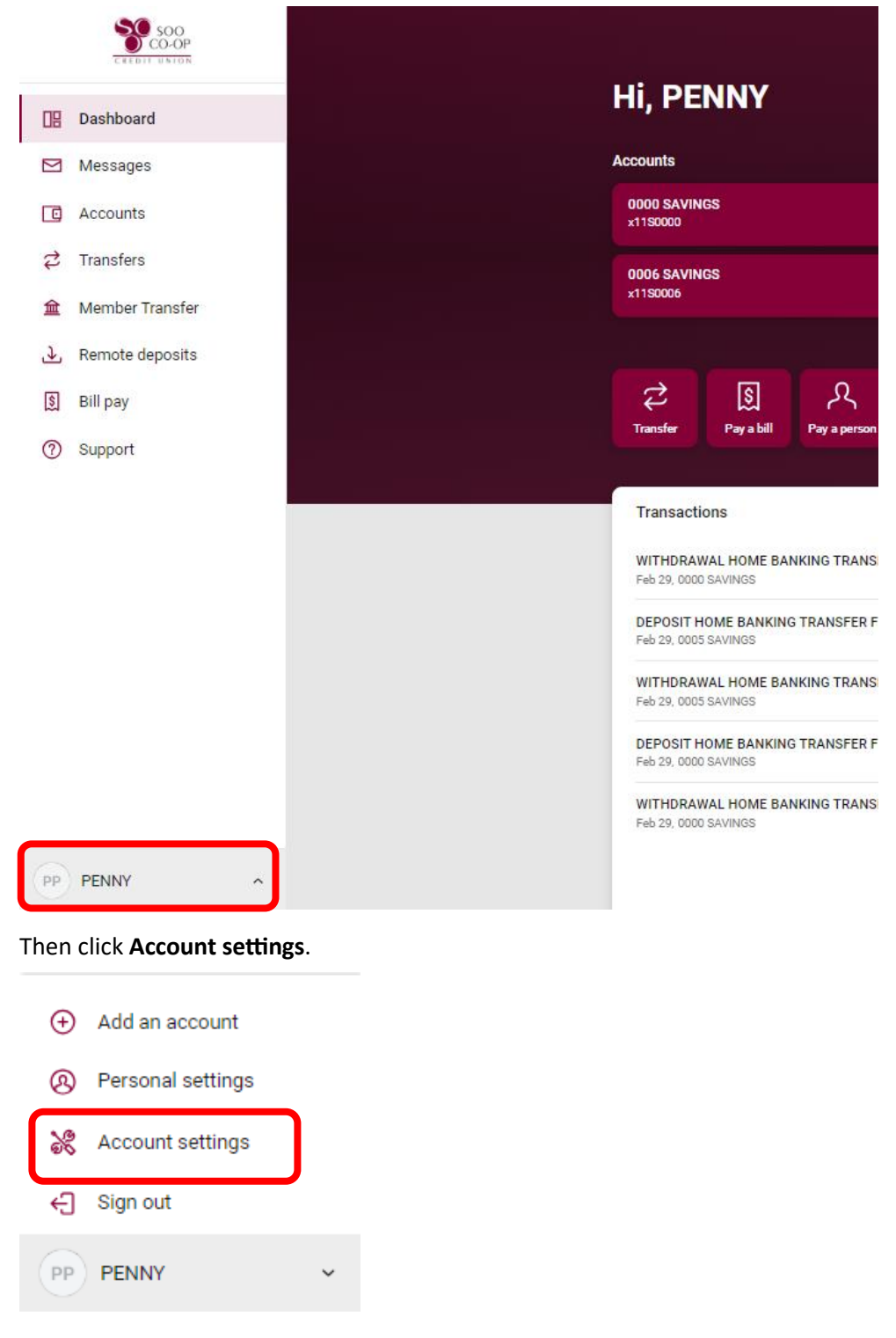

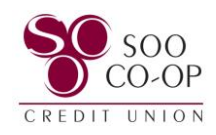

Next, click on the "**User alerts**" tab.

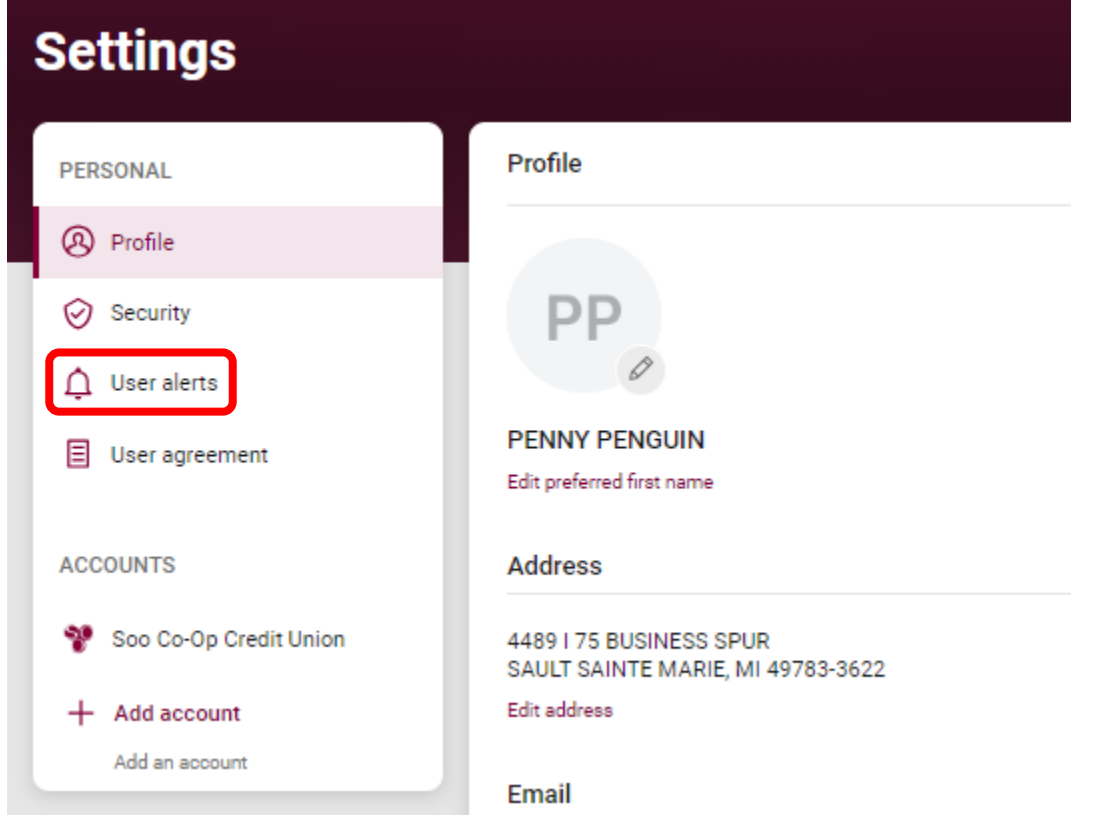

It is required that all accounts receive these alerts by email. However, you can set the alerts to notify you via SMS(text) and in-app message in addition to an email.

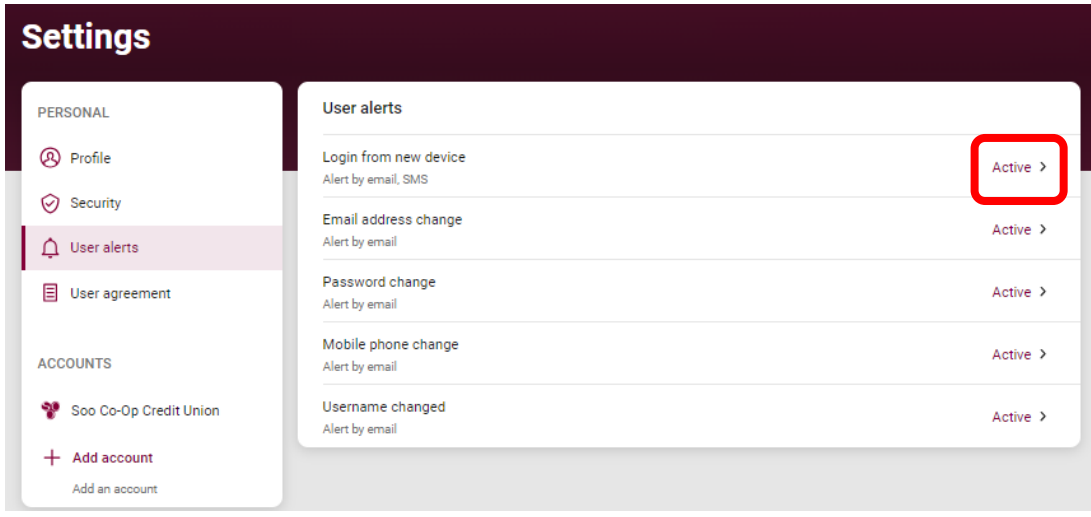

To edit an alert, click on the "**Active**" button beside the alert.

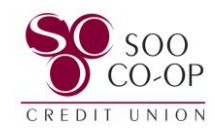

You can then turn SMS and in-app messages on or off.

Finally, click "**Save**."

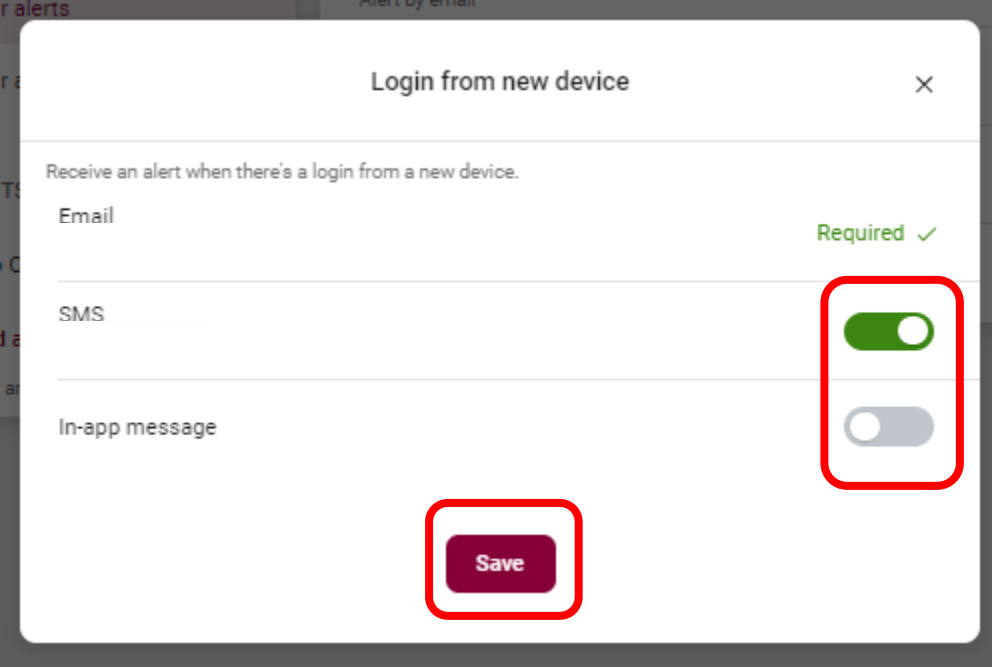

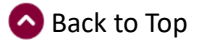

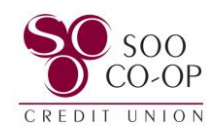

## <span id="page-12-0"></span>Mobile Banking User Alerts

To edit your user alerts, click your **profile** in the bottom of your menu and click your **Settings**.

Click on the "**User alerts**" tab.

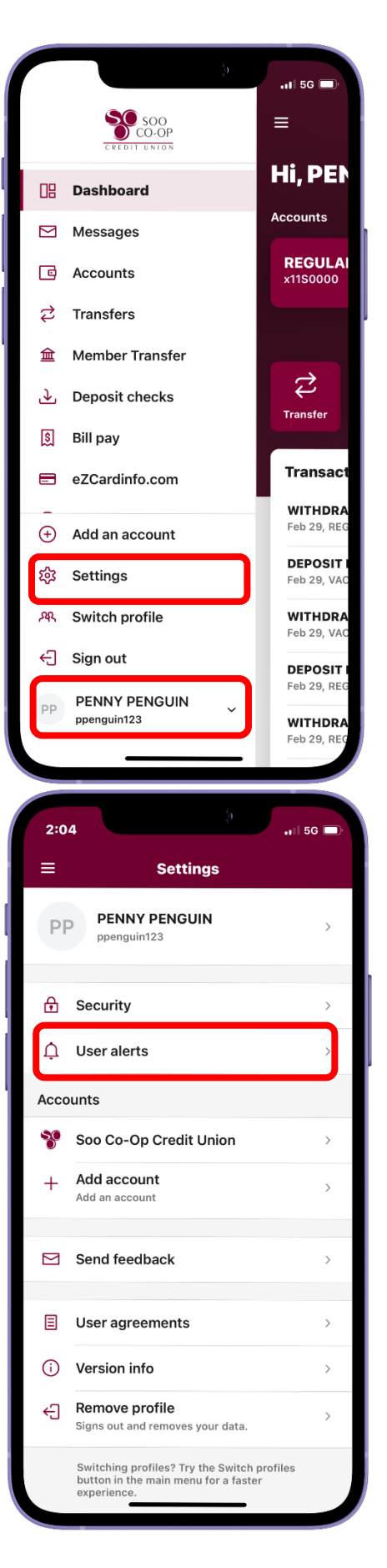

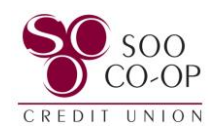

It is required that all accounts receive these alerts by email.

However, you can set the alerts to notify you via SMS(text) and in-app message in addition to an email.

To edit an alert, click on the "**Active**" button beside the alert.

You can then turn SMS and in-app messages on or off. Finally, click "**Save**."

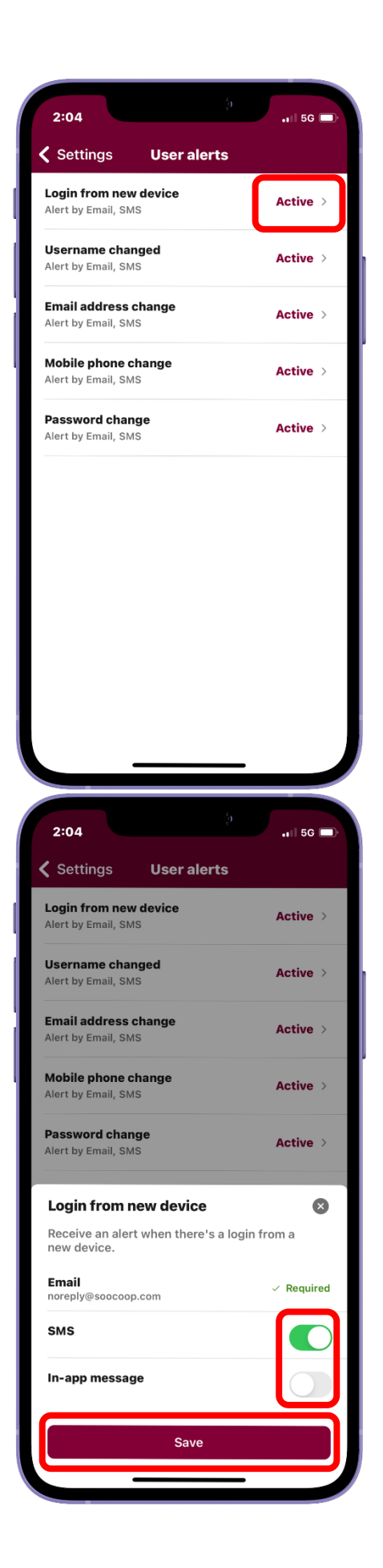